"タイピング練習ソフト タイプクイック"

# **YPFOLIICK eQuick Professio**

<sup>20230110</sup>

研修キット USB版

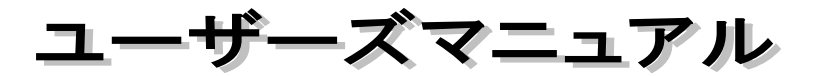

 $-$  Version 14  $-$ 

ご注意

- ・USB メモリをパソコンから取り外す際には、必ず裏面 の手順で安全な取り外しを行ってください。
- ・安全な取り外しを行わないと練習記録データを破損 する可能性があります。
- ・このマニュアルは予告なく改訂されることがありま す。マニュアルの最新版は以下のサイトからご覧いた だけます。

<https://www.datapacific.co.jp/typequick/support/manual.html>

開発元/著作権保有者 Typequick Pty. Ltd. 日本語版発売元 日本データパシフィック株式会社

All Rights Reserved. (c)Copyright Typequick Pty. Ltd. Sydney Australia

- Windows 10, 11 は米国 Microsoft Corporation の商標です。
- TypeQuick はオーストラリア Typequick Pty. Ltd.の登録商標です。
- ■その他掲載の商標名は、一般に各社の商標及び登録商標です。

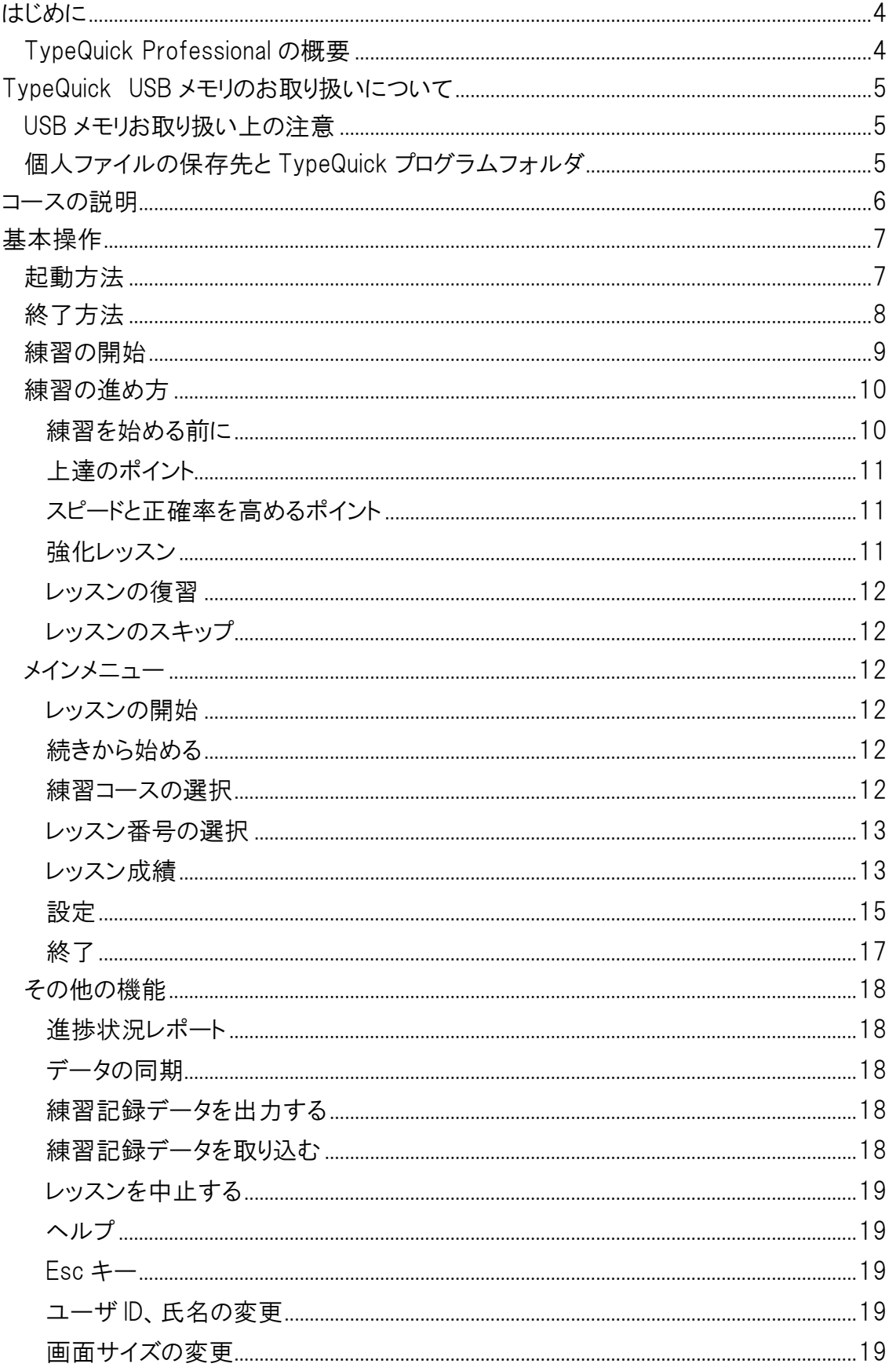

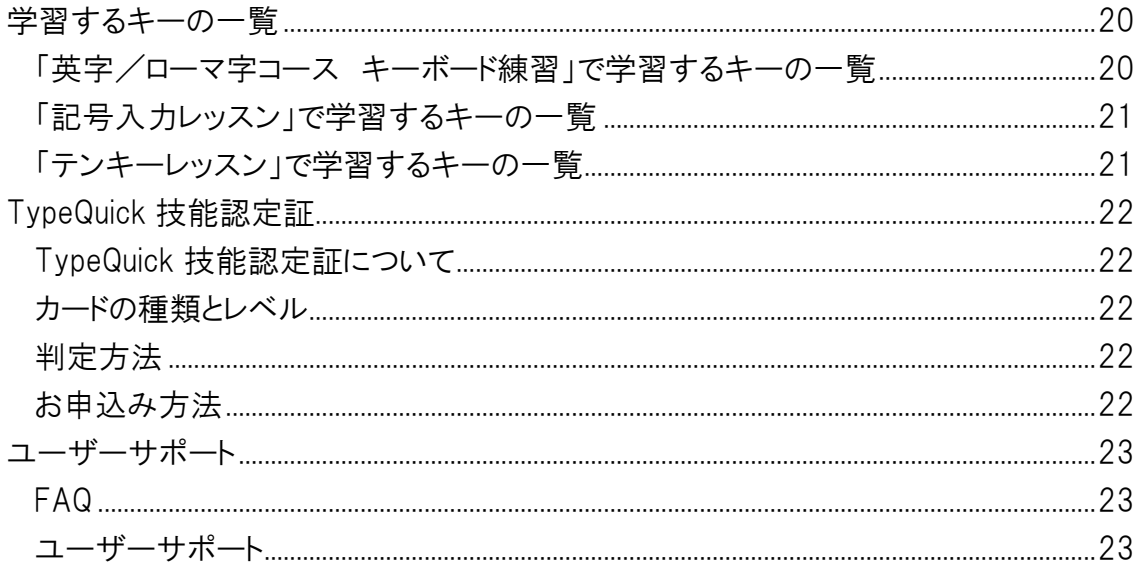

# <span id="page-3-0"></span>はじめに

# <span id="page-3-1"></span>TypeQuick Professional の概要

タイプクイックは1982年にオーストラリアの Typequick 社によって開発されました。その後1985年には日本 語版も発売され、現在までに世界11カ国、100万人以上の方にご利用いただいているタイピング練習ソフト のベストセラーです。

タイプクイックは練習者のキー入力のスピード、正確率、練習時間など、全ての練習データを記録していま す。タイプクイックは練習者一人一人の練習状況を細かく分析し、不得意なキーや単語を練習テキストに自 動的に組み込んで自然な形で出題します。それぞれの練習者に最適な練習テキストが自動編集されます ので、苦手意識を持つことなく、効率的にタッチタイピングをマスターすることができます。

TypeQuick Professional は、大きく分けて、(1)タッチタイピングを基礎から身に付けるための英字/ローマ字 入力によるキーボード練習のコース、(2)既にタッチタイピングが身に付いている方を対象としたスキルアップ のためのトレーニングコースからなります。

はじめてタッチタイピングを学習する方は、「ローマ字コース キーボード練習」または「英字コース キーボー ド練習」から始めることをおすすめします。これらのコースは、キーをグループ毎に覚えていくレッスン 1~8、 正確率レッスンとスピードレッスンを交互に行って総合力を高めるためのレッスン 9~10 からなり、タッチタイ ピングの基礎を身に付けることができます。

各レッスンは、2~3 のパートに分かれています。各レッスン、パートの終わりには練習結果とコメントが表示さ れます。タイプクイックが復習をおすすめすることもありますので、そのときには素直に従ってください。

レッスンはいつでも復習したり、スキップしたりすることができます。タイプクイックはさまざまな練習方法を自 動的に組み合わせて、あなただけのコースを作成しますので、退屈と感じることはないでしょう。キー入力に 自信がついたら、さらなるスキルアップのためのトレーニングコース(正確さの練習、スピード練習、総合練 習、テンキーレッスン、記号入力レッスン、変換レッスンなど)に進んでください。

# <span id="page-4-0"></span>TypeQuick USB メモリのお取り扱いについて

# <span id="page-4-1"></span>USB メモリお取り扱い上の注意

● USBメモリをパソコンから取り外す際には終了方法([P8\)](#page-7-0)をご参照の上、必ず [安全な取り外し]を行っ てください。 安全な取り外しを行わないと練習記録データを破損するおそれがあります。

[ハードウェアを安全に取り外してメディアを取り出す]アイコン

- コネクター部に異物を入れたり、金属物を当てたりしないでください。
- 高温・多湿、または埃や水気の多い場所、磁気の影響を受ける場所 でのご使用・保管はしないでください。
- 水、薬品、油などに触れさせなでください。
- 落としたり、強い衝撃を与えたりしないでください。

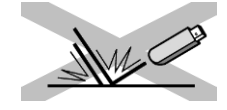

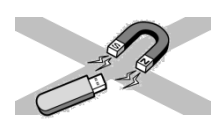

# <span id="page-4-2"></span>個人ファイルの保存先と TypeQuick プログラムフォルダ

TypeQuick USB メモリ内には 2 つのフォルダ 「Personal Folder」 「Typequick」 があります。

Typequick Professional Typequick ・・・・・・・・・・TypeQuick プログラムフォルダ Personal Folder ・・・・・個人ファイル保存用フォルダ

Personal Folder には任意のファイルを保存することができます。個人の文書やデータなどを保存する際に は、Personal Folder に保存してください。

Typequick フォルダには TypeQuick プログラムが保存されています。

Typequickフォルダ内のファイルは削除や変更はしないでください。TypeQuickプログラムファイルを削除、変 更すると TypeQuick が起動できなくなります。

# <span id="page-5-0"></span>コースの説明

TypeQuick には初心者の方から経験者の方までお使いいただけるさまざまなコースが用意されています。初 めてタッチタイピングを学習される方は、タッチタイピングを基礎から身に付けるための、「英字コース キー ポード練習(標準)」、または「ローマ字コース キーボード練習(標準)」からはじめることをおすすめします。

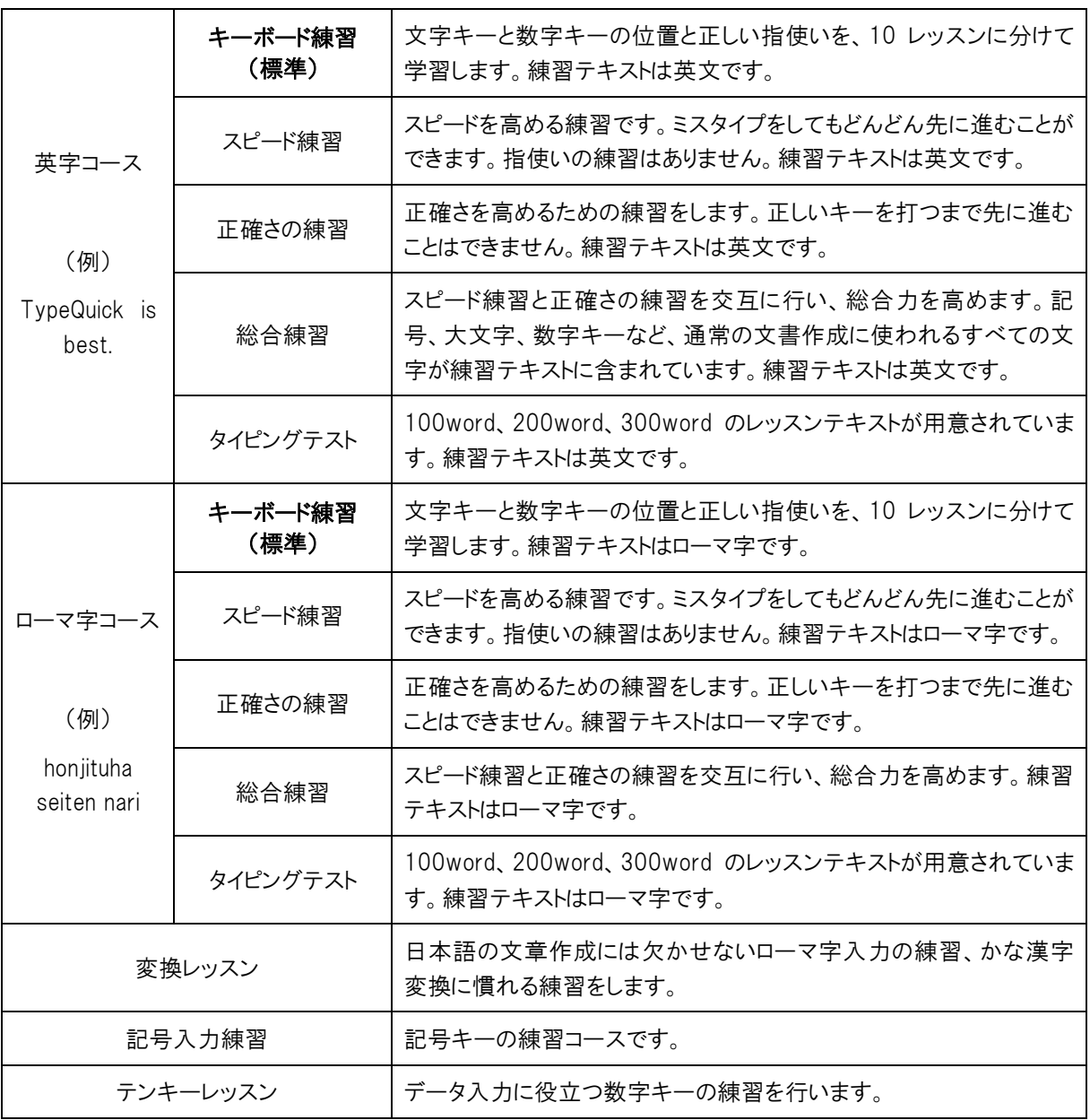

<span id="page-6-0"></span>基本操作

<span id="page-6-1"></span>起動方法

- 1. USB メモリをパソコンの USB ポートに差し込みます。 ※パソコンの再起動を要求されることがありますので、その場合は従ってください。 ※初回はドライバの読み込みを行うので起動に多少時間がかかることがあります。
- 2. [エクスプローラー]を起動し、TypeQuick Professional USB メモリの内容を 表示させます。
- 3. Typequick フォルダをダブルクリックしてフォルダ内のファイルを表示させま す。
- 4. TypeQuick の実行ファイル (Windows Typequick Professional.exe)の赤い アイコンをダブルクリックして起動してください。
- 5. TypeQuick Professionalの最初の画面が開き、左下にいくつかのメッセージ が表示されます。
- 6. 終了時の注意が表示されます。 [了解]ボタンをクリックしてください。
- 7. 初回のみユーザの登録を行います。 ログイン時に必要になるユーザIDと、画面や印刷に表示される名前を入力 し[OK]ボタンをクリックします。
- 8. ユーザ ID を入力し、[OK]をクリックしてログインします。
- 9. TypeQuick Professional のメインメニューが表示されます。

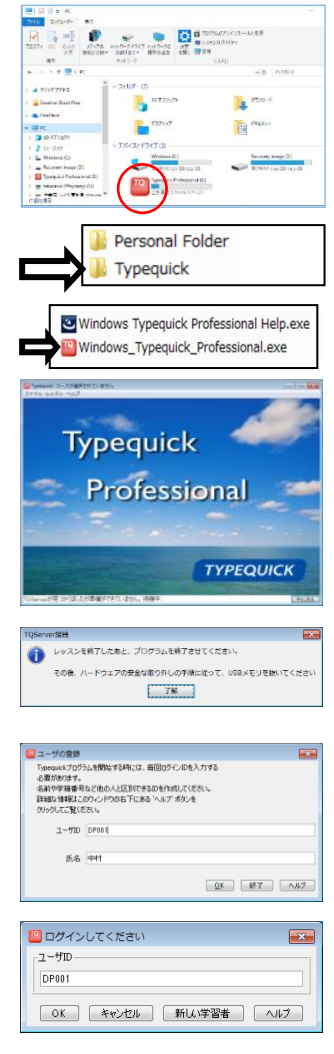

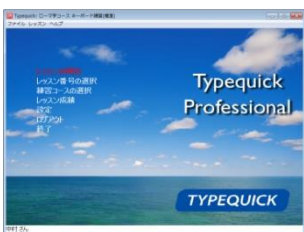

<span id="page-7-0"></span>1. 右上の×ボタン、もしくはメニューから終了を選びます。

- 2. 確認メッセージが表示されるので、[はい]をクリックします。
- 3. USB メモリの安全な取り外しを行うよう、メッセージが表示されます。 「了解]をクリックします。
- 4. TypeQuick 終了後、30 秒ほどしてから画面右下の通知領域の[隠れ ているインジケーターを表示します]ボタンをクリックします。
- 5. USB メモリのアイコンをクリックします。

Ë. [ハードウェアを安全に取り外してメディアを取り出す]アイコン

- 6. 「TYPEQUICK の取り出し」をクリックします。 ここで表示される内容は OS によって異なります。 「USB 大容量記憶装置 - ドライブ(X:)を安全に取り外します。」 「USB ディスクの取り出し」と表示される場合もあります。 (ドライブ名は異なります。)
- 7. 安全な取り外しの確認画面が出たら、パソコンから USB メモリを取り外 します。
	- ※この時エラーメッセージが表示される場合は USB メモリに練習記録 データを書き込み中です。時間をおいて再度同じ手順を行い、必 ず取り外しの安全を確認してから USB メモリを取り外してください。
	- ※レッスンの途中、または終了直後に安全な取り外しを行わないで USB メモリを取り外すと、練習記録データを破損する場合がありま すのでご注意ください。

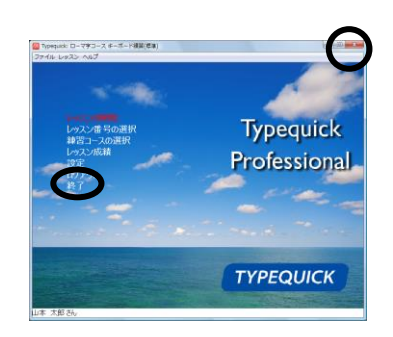

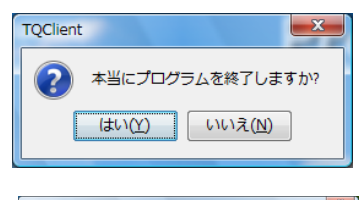

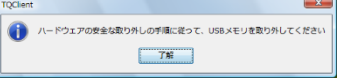

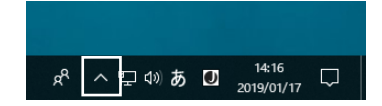

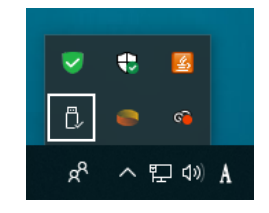

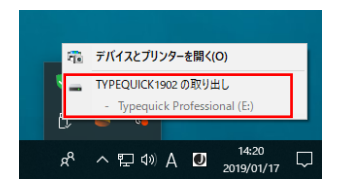

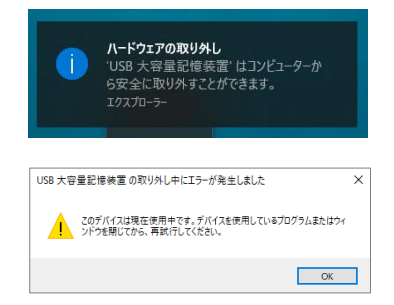

# <span id="page-8-0"></span>練習の開始

ログインするとメインメニューが表示されます。

はじめて練習を行うときには、まず画面最上部に表示される 練習コースを確認してください。

コースが違っている場合はメインメニューの[練習コースの選 択]をクリックし、正しい練習コースを選択してください。

レッスンの開始をクリックして練習を始めます。

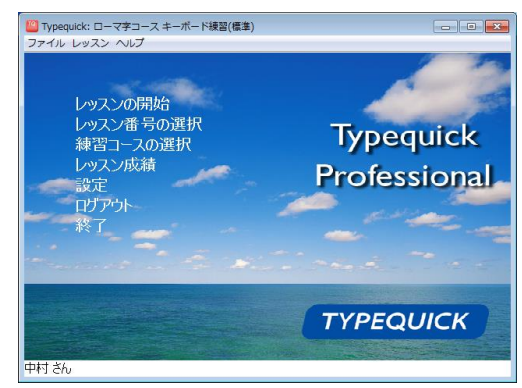

下は TypeQuick Professional の標準的な練習画面です。

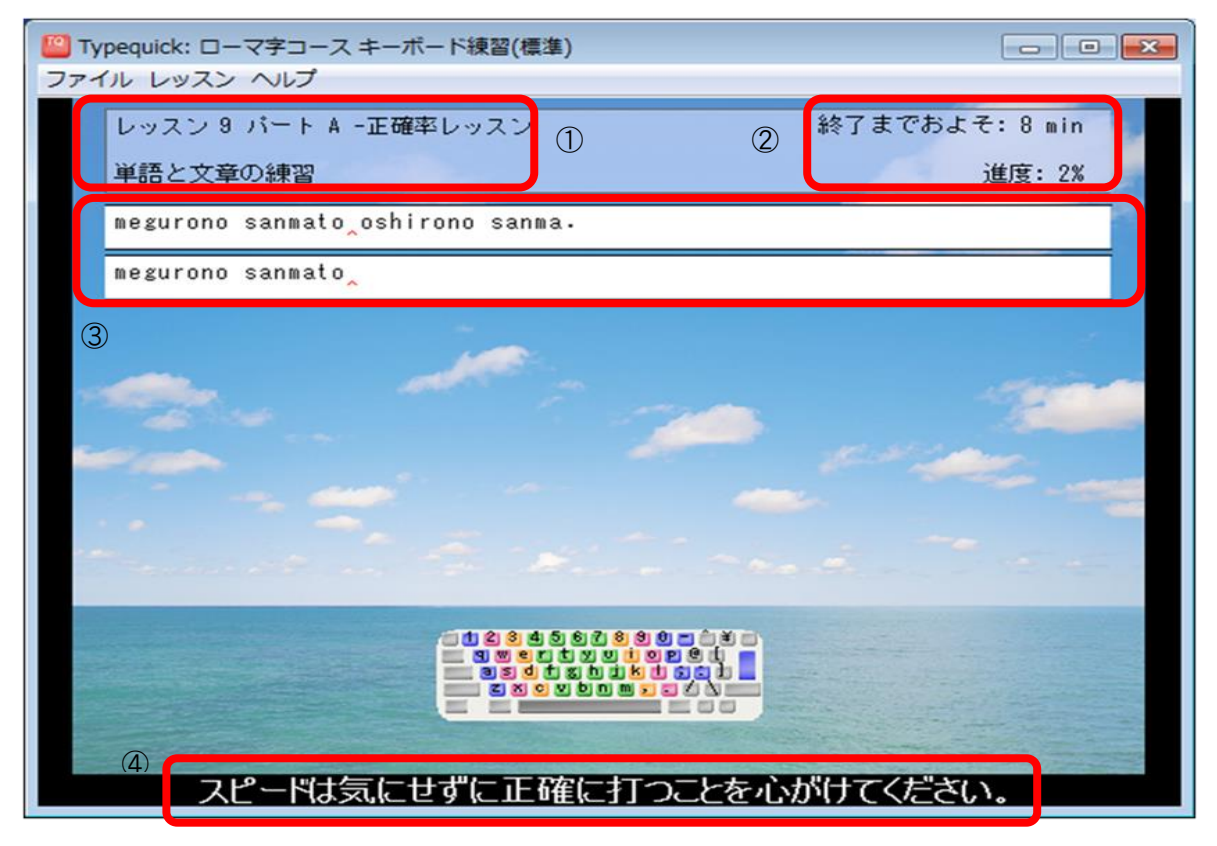

- ① 現在行っているレッスン番号、パート名、学習するキー、学習内容が表示されます。
- ② 現在のパートが終了するまでにかかる目安時間と進度(%)が表示されます。
- ③ 上段の練習テキストに従って、赤いマーカーが示す文字をタイピングしていきます。自分がタイピング した文字は下段に表示されます。(スピードレッスンの場合は、間違ってタイピングした文字だけが赤 字で表示されます。)
- ④ 入力したキーの正誤や、時間切れのメッセージ、学習者へのアドバイスなどが表示されます。

### <span id="page-9-1"></span><span id="page-9-0"></span>練習を始める前に

はじめてタッチタイピングを学習される方は、「ローマ字コー ス キーボード練習」または「英字コース キーボード練習」 から始めることをおすすめします。

両コースとも、全部で 10 レッスンあります。レッスン 1~6 で文字キーを、レッスン 7~8 で数字キーを学習していき ます。レッスン 9~10 では、正確率レッスンとスピードレッ スンを交互に繰り返し、総合力を高めます。

各レッスンはさらに A~C の 3 パートに分かれています。新 しいキーを覚えるときには必ず画面にキーボード図が表示 され、ホームポジションキーとの組み合わせでキーの位置 と正しい打ち方を覚えていくようにデザインされています。

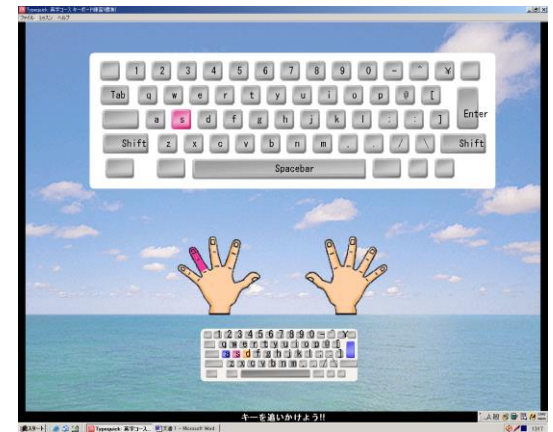

各レッスンでは、まず、集中力を高めるために一定量の意味のない文字列をタイピングする練習を行い、そ れから、これまでに覚えたキーを組み合わせてつくられた意味のある単語や文章をタイピングする練習を行 います。

○ まず目標スピードを決めましょう。

- 練習は毎日少しでも続けることが大切です。1日に30分~1時間はパソコンの前に座って練習するようにし てください。「1日やって1週間休み、そしてまたやる」ではなかなか上達しません。
- 1日にレッスンを2つも3つも進むのは止めてください。人間の記憶が定着するには少し時間が必要です。 一度にたくさんのレッスンをしても練習効果が上がるどころか、逆に混乱して練習効果が低くなります。
- 必ず正しい指使いで練習して下さい。「自分は2本指の方が速いから」と2本指で打っていてはいつまでた っても上達しません。
- 自信のないキーがあったり、タイプクイックから復習をすすめられたりすることがあれば、復習をしましょう。 ただし、復習のやり過ぎも良くありません。復習は、1つのレッスンにつき多くても3回までにしましょう。それ 以上復習を続けるよりも、先に進んで徐々に慣れていったほうが効果的です。
- イメージトレーニングも効果的です。 普段パソコンから離れているときでも、 キーボードと自分の手をイメー ジして、広告などの文字を頭の中でタイピングする練習をしてみましょう。より確実に覚えられます。
- 「ローマ字コース キーボード練習」、「英字コース キーボード練習」のレッスン 1~8 を行っている間は、 混 乱しますので他のコースを行わないようにしましょう。
- 変換レッスン以外のコースを練習するときには、かな漢字変換プログラムを OFF にして、英字入力ができ るモードで練習してください。また、Caps Lock が OFF になっていることを確認しましょう。
- ○レッスンのパートは最後までやり終えるようにしてください。途中で中止すると練習結果が保存されません ので、次回も同じところを練習しなければなりません。
- 5秒以上キーが入力されないと、「時間切れです」というメッセージが表示されます。この時間切れメッセ ージが表示されている時間は、スピードの計算には含まれません。
- スピード計算のタイマーは、レッスンテキストの最初のキーが入力された時点からスタートします。必要があ れば、最初のキーを入力する前に休憩をとってください。
- 正確率レッスンでは、正しいキーが入力されるまで、先に進むことはできません。 学習者が入力したキー は練習テキストの下に表示されます。
- スピードレッスンでは、誤ったキーを入力しても、どんどん先に進むことができます。練習テキストの下には、 誤ったキーだけが赤字で表示されます。Back Space キーで後ろに戻って修正することもできますが、でき るだけリズムよく先に進むようにしましょう。

### <span id="page-10-0"></span>上達のポイント

- 打つ文字を声に出しながら練習しましょう。声に出すと学習効果がアップします。
- 手元を見てはいけません。
- 画面の指示に従い、必ず正しい指使いで練習してください。
- キーを打ったらすぐにホームキーに戻します。

○ 大文字を打つときの 3 つのステップ

- 1. 小指で[Shift]キーを押します。
- 2. [Shift]キーを押したまま、目的の文字キーを打ちます。
- 3. [Shift]キーを離します。
- 最初は、スピードを速くすることばかりでなく、正確にタイピングするように心がけましょう。 スピードはあとから 徐々にあがっていきます。

<span id="page-10-1"></span>○ スピードレッスンでは、間違いを気にしすぎずリズムに乗ってタイピングする感覚を養いましょう。

### スピードと正確率を高めるポイント

○ 画面だけを見て、キーボードを見ないようにしましょう。

○ 長く考えずに、すばやくタイピングしましょう。

○ 間違えながらでもいいので、反射的にタイピングするよう心がけましょう。

<span id="page-10-2"></span>○ 毎日少しずつ練習しましょう。

### 強化レッスン

強化レッスンは特定のレッスン、パートを終了したときに行うかどうか聞かれます。メインメニューの「レッスン 番号の選択」からは選択することができません。

### <span id="page-11-0"></span>レッスンの復習

レッスンはいつでも復習することができます。メインメニューの[レッスン番号の選択]から、復習をするレッス ン、パートを選択してください。

復習をした場合、レッスン成績には直近の練習結果が保存されます。3回以上復習すると、指使いの練習 は自動的にスキップされ、すぐにタイピング練習が始まります。

### <span id="page-11-1"></span>レッスンのスキップ

レッスンをスキップして先に進むこともできますが、 順番に学習を進めることをおすすめしています。レ ッスン番号の選択でレッスンを飛ばして選択しようと

 $\mathcal{D}$ た次のパートから始めることをお勧めします。 | はい(Y) | いいえ(N) |

<span id="page-11-2"></span>するとメッセージが表示されます。[はい]を選択するとレッスンをスキップします。

# メインメニュー

ログインするとメインメニューが表示されます。 はじめて練習を行うときには、まず画面の最上部に表示され る練習コースを確認してください。 コースが違っている場合はメインメニューの[練習コースの選 択]をクリックし、練習コースを選択してください。

### <span id="page-11-3"></span>レッスンの開始

TypeQuick の初回起動時、または、そのコースを初めて選択 したときにのみ表示されるメニューです。2 回目からは「続き

から始める]というメニューになります。 [レッスンの開始]をクリックすると、現在選択されているコースの最初 のレッスンが始まります。その他のコースに移るには、[練習コースの選択]を行ってください。

### <span id="page-11-4"></span>続きから始める

<span id="page-11-5"></span>[続きから始める]をクリックすると、前回終了したレッスンの続きから練習を始めることができます。

# 練習コースの選択

TypeQuick には、複数の練習コースが用意されています。各コースの概要 についてはコースの説明([P6](#page-5-0))を参照してください。

[練習コースの選択]をクリックすると、選択画面が開きますので、コース名 を選び[OK]をクリックして確定します。

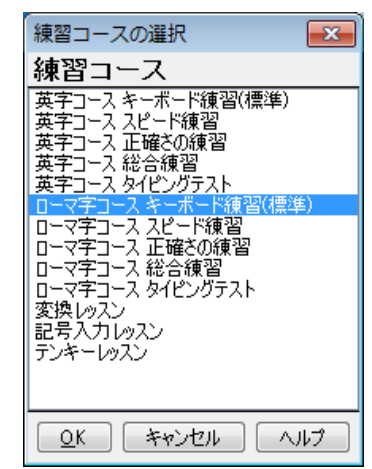

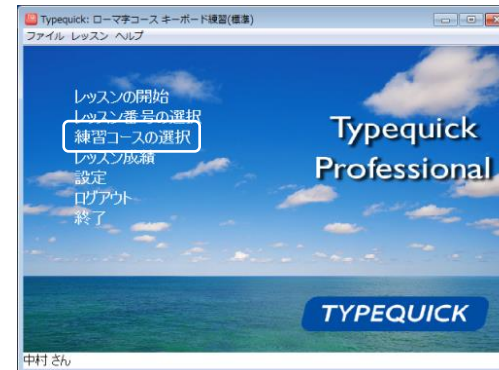

12

### <span id="page-12-0"></span>レッスン番号の選択

各練習コースは複数のレッスンからなります。各レッスンはさ らに複数のパートに分かれています。

[レッスン番号の選択]をクリックするか、[練習コースの選択] を行うと、レッスン番号の選択画面が開きます。レッスン番号 とパート名を選択し、[OK]をクリックして確定します。

キーボード練習、記号入力レッスン、テンキーレッスンについ ては、各パートで学習するキーがパート名の右に表示されて います。苦手なキーの復習を行う時に参照してください。

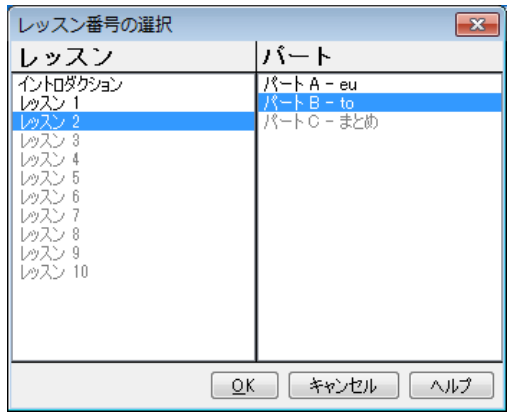

### <span id="page-12-1"></span>レッスン成績

#### 成績一覧

メインメニューから[レッスン成績]を選択すると、現在選択さ れているコースの成績一覧が、レッスン、パート毎に一覧表 示されます。

※少なくとも1パートを終了しないと成績は表示されません。

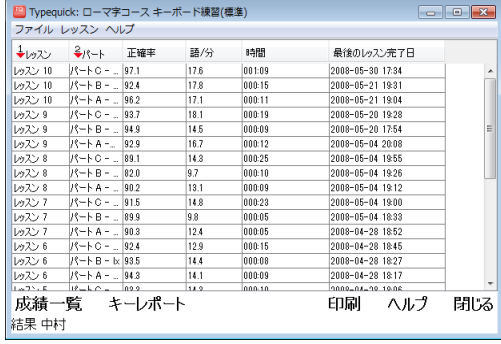

#### 並べ替え

並べ替えを行うには、基準とするカラム(列)の見出しをクリッ クします。そのカラムの見出しに下向きの赤い矢印が表示さ れ、値の大きい方から順(降順)に並べ替えが行われます。

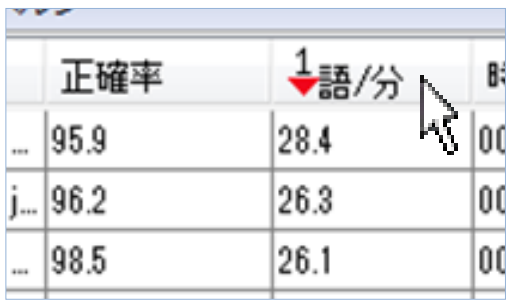

もう一度カラムの見出しをクリックすると、赤い矢印が上向き に変わり、値の小さい方から順(昇順)に並べ替えが行われ ます。

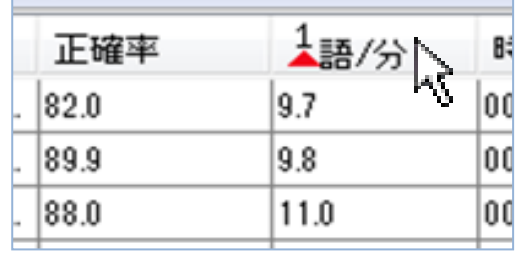

#### 複数のカラムによる並べ替え

「成績一覧」画面でカラムの見出しを右クリックして、 ポップア ップメニューを表示し、[カラムで並べ替え]を選択します。

主キー、第2キー、第3キーをドロップダウンメニューから選択 し、降順または昇順を指定し、[OK]をクリックして確定しま す。

並べ替えを行ったあとにカラムに表示される下向き(または 上向き)の赤い矢印は降順(または昇順)を示します。赤い 矢印の上の数字は、並べ替えの優先順位を示します。

複数のカラムによる並べ替えを行った後にカラムの見出しを クリックすると、複数のカラムによる並べ替えが解除され、クリ ックしたカラムで並べ替えが行われます。

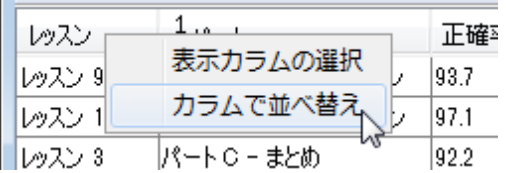

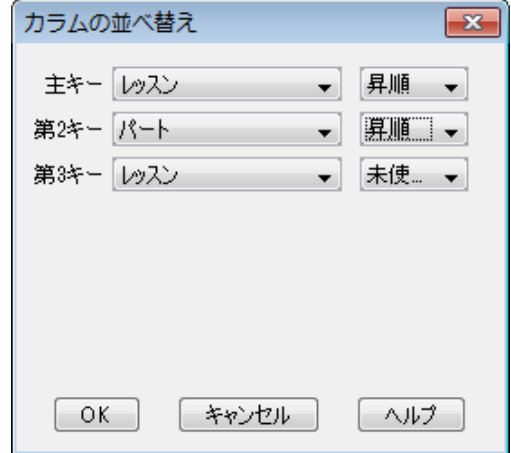

#### 表示するカラムの選択

成績一覧の画面に表示される項目は、初期設定では、「レッスン]、「パート]、「正確率]、「語/分]、「時間]、 [最後のレッスン完了日]の 6 項目です。

成績一覧に表示するカラムは追加または削除することができます。

成績一覧画面でカラムの見出しを右クリックして、ポップアッ プメニューを表示し、[表示カラムの選択]をクリックします。

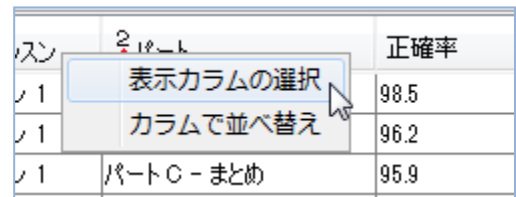

カラム選択画面が表示されます。

「表示されるフィールド」には表示されている項目が、「利用 可能なフィールド」には非表示になっている項目が表示され ています。

表示、または非表示にしたい項目をクリックして反転させ、 「追加]または「削除]ボタンをクリックして、どちらかに移動しま す。

「表示されるフィールド」に表示されている項目をクリックして 反転させ、[上へ移動]または[下へ移動]ボタンをクリックする と、成績一覧に表示する順序を変えることができます。

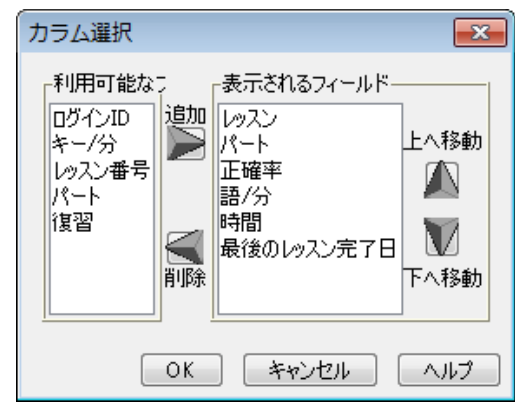

#### キーレポート

「成績一覧」画面で「キーレポート]をクリックすると、レッスン 成績がグラフ表示されます。

上段には、キー毎のスピードが棒グラフで、目標スピードと平 均スピードが折れ線グラフで表示されます。 下段には、キー毎のエラー率が棒グラフで表示されます。

レッスン成績に戻るには左下の[成績一覧]を、メインメニュー に戻るには右下の「閉じる]をクリックしてください。

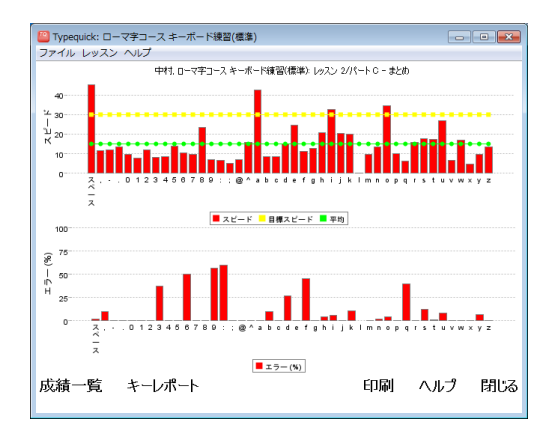

#### レッスン成績の印刷

<span id="page-14-0"></span>成績一覧の画面から、[印刷]をクリックしてください。

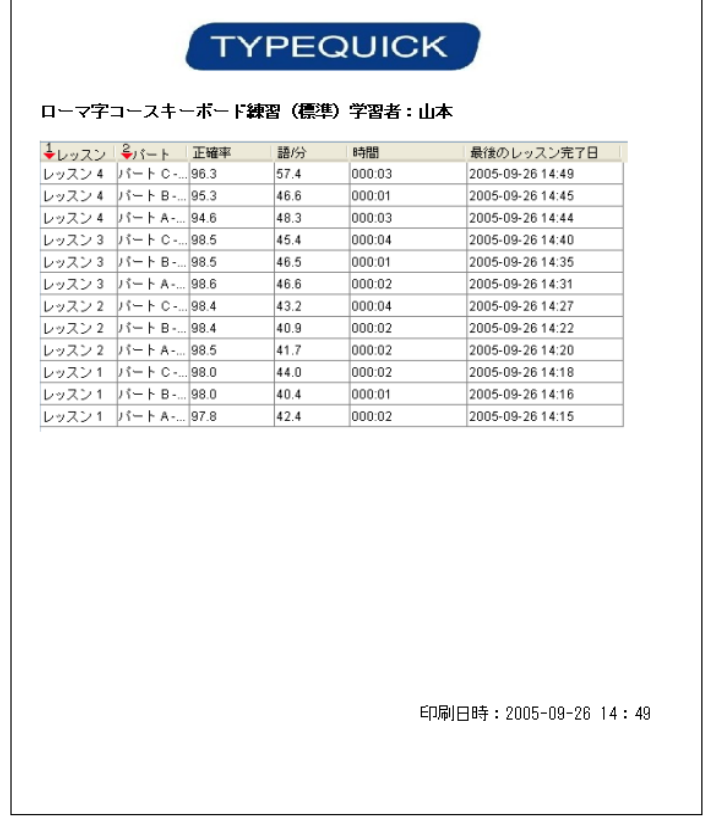

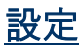

現在選択されているコースに関する設定を行います。

ここで行う設定は、現在選択しているコースだけに反映されます。他のコースの設定を変更するには、まず、 コースの選択を行ってください。

メインメニューから[設定]をクリックして設定画面を開き、[全般]、[レッスン]、[デザイン]、[キーボード]の 4 つ のタブを使って各項目を設定します。

[標準に戻す]をクリックすると、設定で変更した全ての項目が標準値に戻ります。

#### 全般タブ

[語/分(WPM)]、[キー/分(KPM)]

スピードの単位を選択します。WPM(Word Per Minute)は 1 分間に打ったワード数、KPM(Key Per Minute)は 1 分間に 打ったキーの数を表します。

1 ワードは 5 ストロークなので、1WPM=5KPM です。

[目標スピード]

標準設定は 30WPM です。ローマ字タイピングテストは 15WPM、テンキーレッスンは 20WPM が初期値です。半角 数字で入力してください。

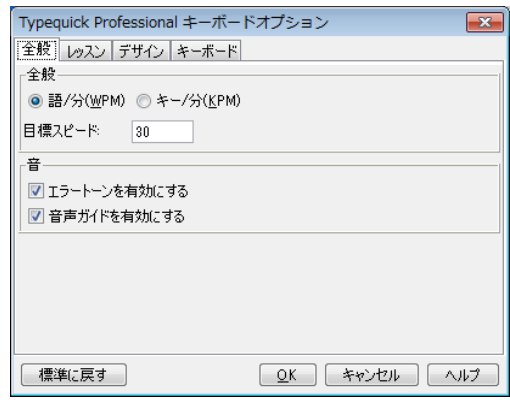

[エラートーンを有効にする]

ミスタイプをしたときに鳴るエラー音です。標準設定では有効になっています。

[音声ガイドを有効にする] 標準設定では有効になっています。

#### レッスンタブ

「行の終わり]

行末にスペースバーを使うか、エンターキーを使うかを選 択します。標準設定ではスペースバーになっています。

[ピリオドの後または行末にスペースキーを入力]

ピリオドの後または行末に入力するスペースの数を1つまた は2つのいずれかに指定します。

※「テンキーレッスン」が選択されているときには「行の終わり] は表示されません。

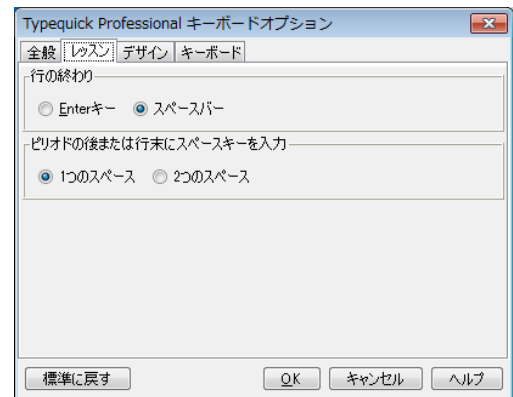

#### デザインタブ

画面に表示される文字の大きさ、フォント、色、背景色を変 更します。

はじめにドロップダウンメニューから設定するフォントのエリアを 選びます。次に「フォント]または「文字色」をクリックして、フォ ントの種類、サイズ、色を設定します。

背景色を変えるには、[背景色の選択を有効にする]にチェッ クを入れてから、[背景色]をクリックしてください。

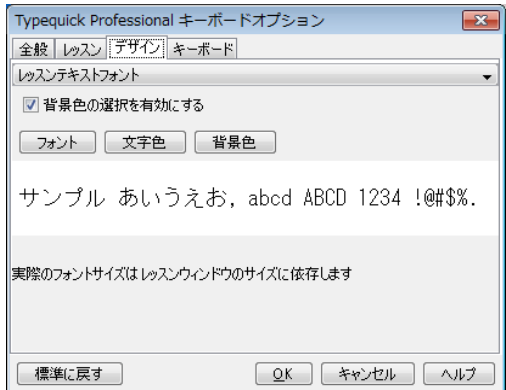

レッスンテキストフォント・・・練習テキストのフォントです。

ステータスラインフォント・・・画面上部の進捗度や残り時間、画面下部のメッセージに使われるフォントで す。

キーボードフォント・・・指使いの練習をするときに表示されるキーボード図のキーのフォントです。

ミニチュアキーボードフォント・・・ミニチュアキーボードのフォントです。

アニメーションフォント・・・TypeQuick Professional ではこのフォントは使われていません。

#### キーボードタブ

レッスン画面に表示するキーボード図をドロップダウンメニュ ーから選択することができます。

通常は「Japanese English Keyboard」です。

「テンキーレッスン」が選択されているときには、テンキーのレ イアウト図を選択することができます。

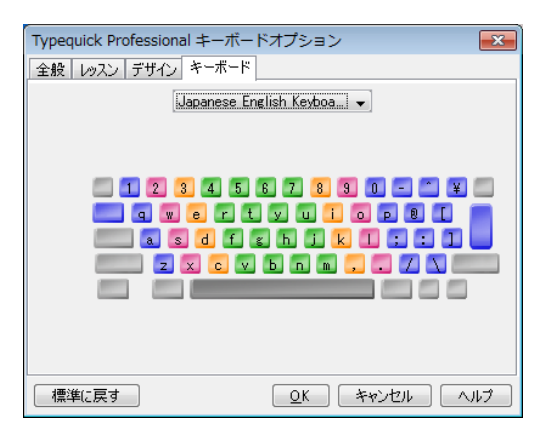

# <span id="page-16-0"></span>終了

プログラムを終了します。

※パソコンから USB メモリを取り外すときは必ず[安全な取り外し]を行ってください。[安全な取り外し]の手順 は、「終了方法」([P8](#page-7-0))を参照してください。

<span id="page-17-1"></span><span id="page-17-0"></span>メインメニューのほかに画面上部のメニューバーから選択できる機能があります。

### 進捗状況レポート

学習者の進捗状況を表示し、印刷することができます。レポートには、学習者の氏名、日時、コース毎の最 後に行ったレッスンのスピードおよび正確率、完了したレッスン・パート名が表示されます。 メニューバーから、[ファイル]→[進捗状況レポート]をクリックすると進捗状況レポートを表示します。 画面下の[印刷]をクリックするとレポートを印刷します。

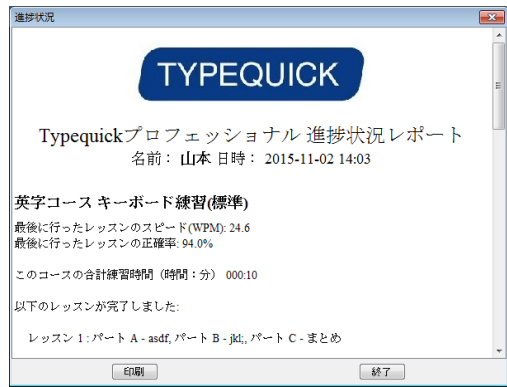

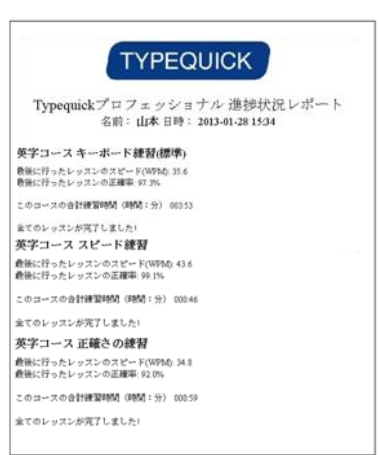

# <span id="page-17-2"></span>データの同期

練習記録データを TypeQuick サーバ内のデータと同期しま す。ご担当の先生または管理責任者へ練習記録データを提 出する場合や、TypeQuick Professional サイトライセンスを併 用する場合に使用する機能です。

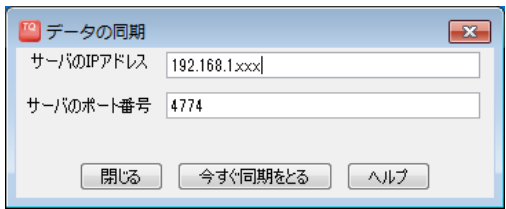

メニューバーから、[ファイル]→[データの同期]をクリックする と右の画面が表示されます。

同期を行うには TypeQuick サーバの IP アドレスとポート番号が必要です。ご担当の先生または管理責任者 の指示に従って、TypeQuick サーバの IP アドレスとポート番号を入力してください。

### <span id="page-17-3"></span>練習記録データを出力する

メインメニューから、[ファイル]→[練習記録データを出力する]を選択し、保存先を指定して[保存]をクリック します。データは TypeQuick 独自のファイル形式(.tqs)で保存されます。

# <span id="page-17-4"></span>練習記録データを取り込む

メニューバーから、[ファイル]→[練習記録データを取り込む]を選択すると、練習記録データを取り込むこと ができます。

取り込むことができるのは、[練習記録データを出力する]を使って保存したファイル(.tqs 形式)だけです。

## <span id="page-18-0"></span>レッスンを中止する

レッスン・パートの途中で、メニューバーから[レッスン]→[レッスンを中止する]を選択するか、[ESC]キーを 押すと、途中で練習を止めることができます。

<span id="page-18-1"></span>途中でレッスンを中止すると、そのパートの練習結果は保存されません。

## ヘルプ

ヘルプでは次の情報を見ることができます。

- プログラムに関するヘルプ・・・・TypeQuick について説明しています。
- ウェブサイト・・・・・・・・・・・・・・・・TypeQuick のサイトに接続します。
- バージョン情報・・・・・・・・・・・・・TypeQuick プログラムに関するバージョン情報等を表示します。

### <span id="page-18-2"></span>Esc キー

指使いの練習のアニメーションが表示されている途中で[Esc]キーを押すと、アニメーションをスキップして次 の画面に進むことができます。

アニメーション以外の画面で[Esc]キーを押すと、レッスンを中止するかどうか確認するメッセージが表示さ れます。

### <span id="page-18-3"></span>ユーザ ID、氏名の変更

一度登録したユーザIDや氏名を変更したい場合はご担当の先生または管理責任者の方にご相談ください。 (管理者用マニュアル「インストラクターズマニュアル」をご参照ください。)

#### <span id="page-18-4"></span>画面サイズの変更

ウインドウ枠をドラッグしてウインドウサイズを変更した場合に、フリーズしているように見えるときがあります。こ のような場合は、[最大化ボタン]で最大化した後、[元のサイズに戻すボタン]をクリックしてください。

<span id="page-19-0"></span>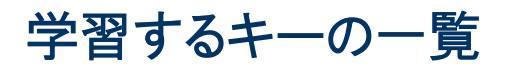

# <span id="page-19-1"></span>「英字/ローマ字コース キーボード練習」で学習するキーの一覧

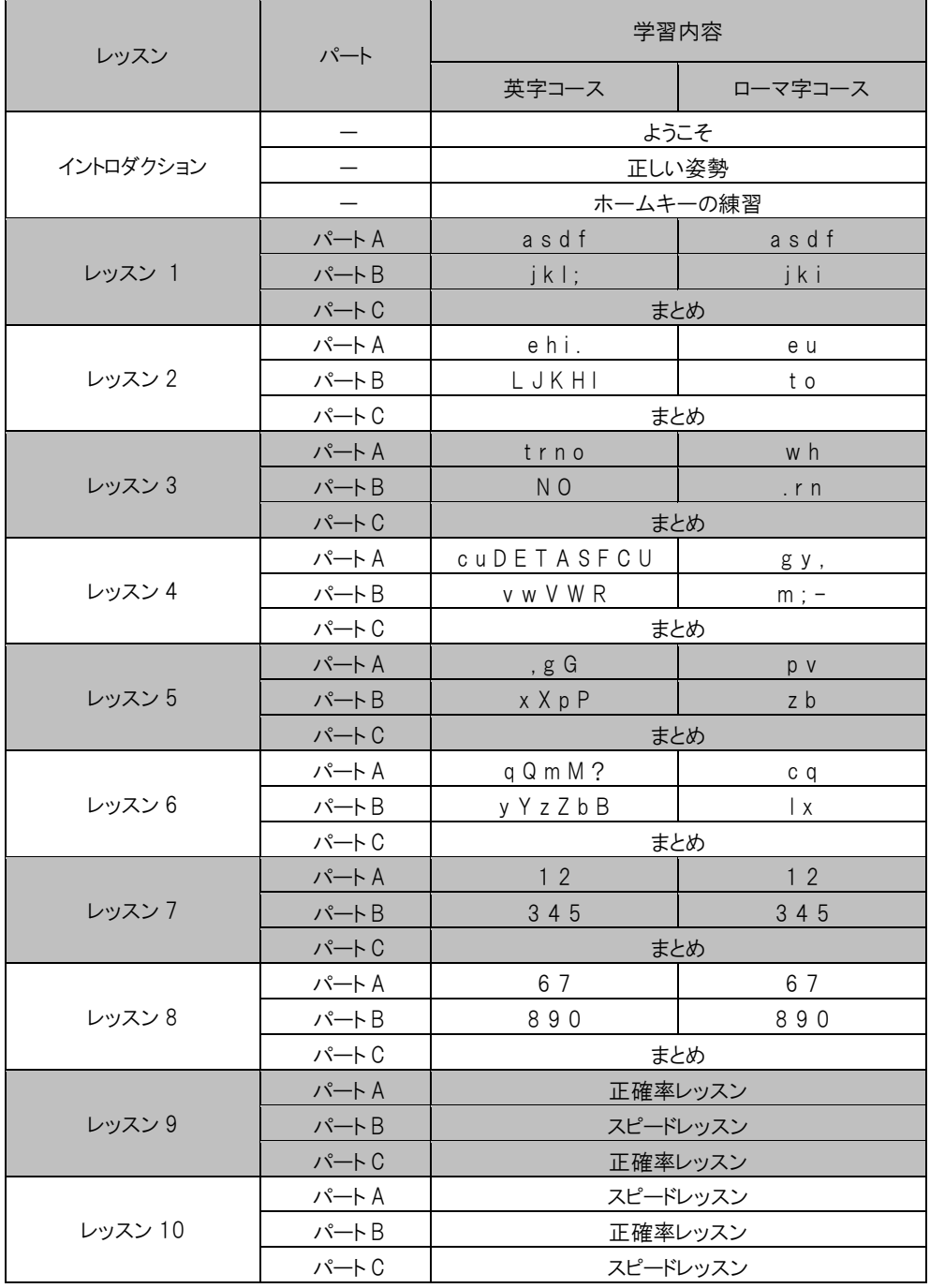

# <span id="page-20-0"></span>「記号入力レッスン」で学習するキーの一覧

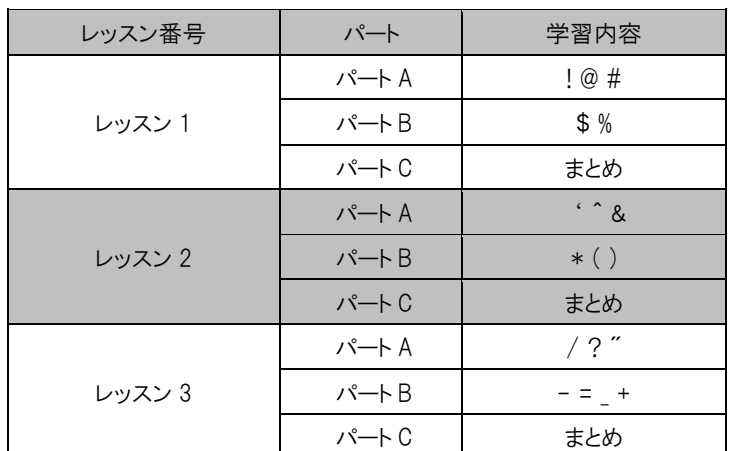

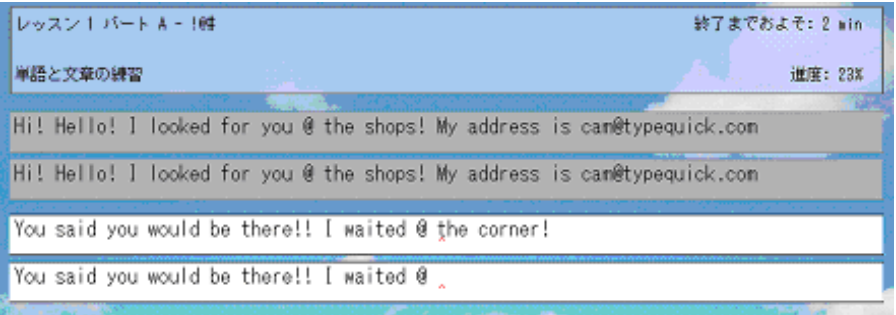

# <span id="page-20-1"></span>「テンキーレッスン」で学習するキーの一覧

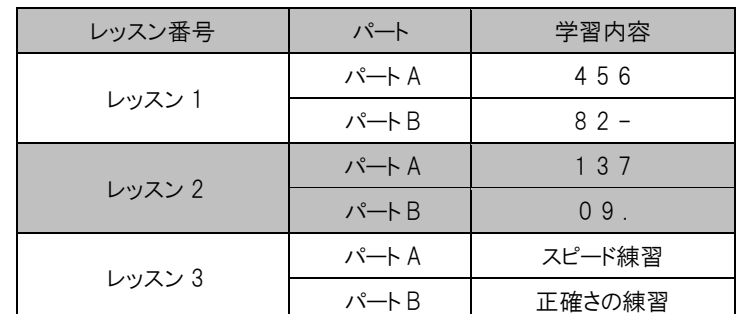

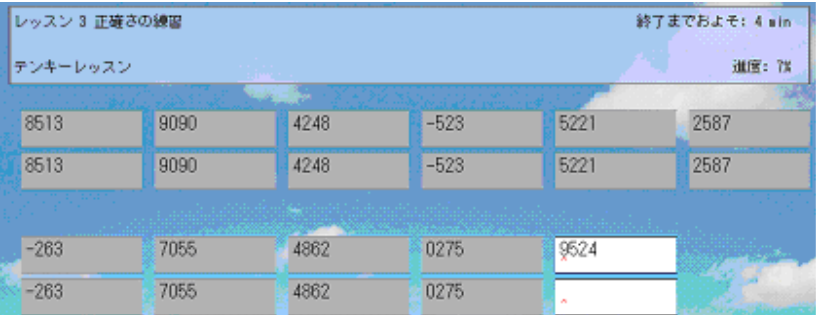

# <span id="page-21-0"></span>TypeQuick 技能認定証

# <span id="page-21-1"></span>TypeQuick 技能認定証について

TypeQuick 技能認定証(CERTIFICATE CARD)は、 Typequick 社公認の技能認定証です。 技能レベルに応じて 3 つのカードを発行いたします。

※TypeQuick技能認定証は、Typequick社独自の基準に達したことを認定するもので、公的な資格ではあり ません。

# <span id="page-21-2"></span>カードの種類とレベル

### GOLD LEVEL

正確率: 97%以上 かつ スピード: 50WPM 以上 秘書業務やデータ入力などの専門分野でも活躍できる実力があると認定します。

### SILVER LEVEL

正確率: 95%以上 かつ スピード: 30WPM 以上 コンピュータのユーザとして十分なレベルに到達していると認定します。

### TQ LEVEL

正確率: 93%以上 かつ スピード: 20WPM 以上 タッチタイピングの基礎ができていることを認定します。

# <span id="page-21-3"></span>判定方法

以下の練習コースの各パートの成績のうち、一番高い成績で判定します。

■対象コース : 「ローマ字コース 正確さの練習」、「英字コース 正確さの練習」のいずれか

判定する成績は、1 回のレッスンで記録した正確率とスピードです。 同じレベルの成績がある場合はスピードが最も速い成績を採用します。 対象コースのすべてのパートを行う必要はありません。 スピード、正確率の小数点以下は切り捨てます。

# <span id="page-21-4"></span>お申込み方法

<個人でお申し込みの場合>

個人でお申し込みの場合、認定証の発行手数料として\1,000 分の郵便定額小為替を郵便局でご購入く ださい。レッスン成績(成績一覧の画面)を印刷し、必ず申込者の本名を漢字およびローマ字でご記入くださ い。レッスン成績に郵便定額小為替をそえて下記住所までお送りください。

〒186-0002 東京都国立市東 1-4-15

日本データパシフィック㈱ タイプクイック認定証 係

<団体でお申し込みの場合>

10 名様以上の団体でお申し込みの場合は無償になりますので、ご担当の先生または管理責任者の方にご 相談ください。

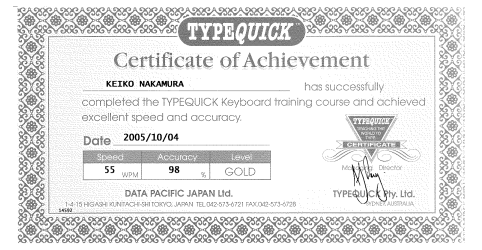

# <span id="page-22-0"></span>ユーザーサポート

# <span id="page-22-1"></span>FAQ

Q1: フリーズしたようになります。

ウインドウ枠をドラッグしてウインドウサイズを変更した場合に、フリーズしているように見える場合があります。 このような場合は、[最大化ボタン]で最大化した後、[元のサイズに戻すボタン]をクリックしてください。正常 な状態に戻ります。

Q2: ユーザ ID や氏名を間違って登録してしまいました。

ご担当の先生または管理責任者の方にご相談ください。(管理者用マニュアル「インストラクターズマニュア ル」をご参照ください。)

Q3: 「体験版」であるというメッセージが表示されて練習ができません。

ご担当の先生または管理責任者の方にご相談ください。(管理者用マニュアル「インストラクターズマニュア ル」をご参照ください。)

Q4: 「LaunchAnywhere プロパティファイルがありません」というエラーメッセージが表示されて、TypeQuick を 起動できなくなりました。

TypeQuick USB メモリにある TypeQuick プログラムファイルの名前が変更されていないかご確認ください。 TypeQuick プログラムファイルは赤いアイコンで、種類はアプリケーションです。下しい名前は 「Windows Typequick Professional.exe」です。(.exe は設定により表示されない場合があります。)名前が 変更されている場合は正しい名前に戻してください。

# <span id="page-22-2"></span>ユーザーサポート

「TypeQuick Professional 研修キット」は、学校もしくは企業に対して特別に提供されるライセンスに基づくも のです。製品に関するご質問や技術的サポートは、エンドユーザが学校または企業に在籍していることを条 件に、学校または企業の管理責任者の方を通じてのみ承ります。

ディスク交換も学校または企業に在籍していることを条件として承ります。

サポート情報はインターネットホームページでも公開しております。

URL:<https://www.datapacific.co.jp/typequick/>

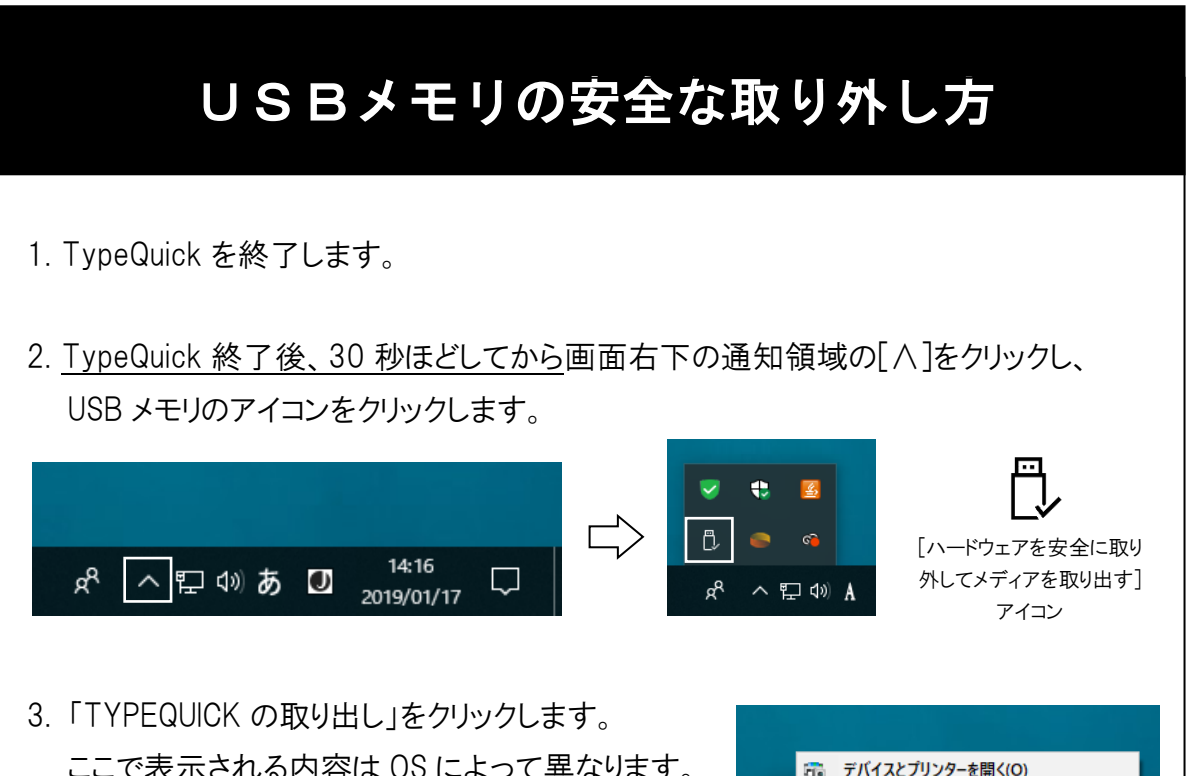

ここで表示される内容は OS によって異なります。 「USB 大容量記憶装置 - ドライブ(X:)を安全に 取り外します。」、「USB ディスクの取り出し」と表示 される場合もあります。(ドライブ名は異なります。)

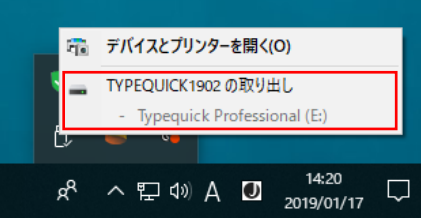

4. 「安全に取り外すことができます」というメッセージが出たら、パソコンから USB メモリ を取り外します。

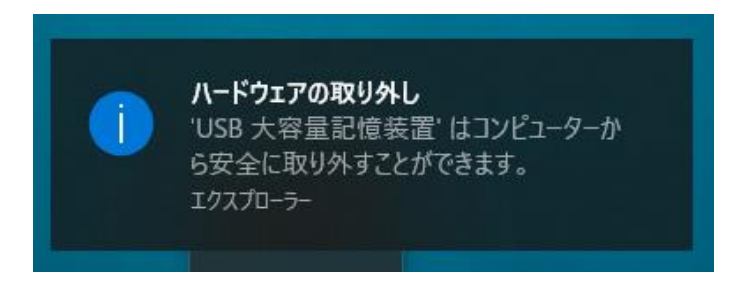

※この時エラーメッセージが表示される場合は USB メモリに練習記録データを書き込 み中です。時間をおいて再度同じ手順を行い、必ず取り外しの安全を確認してから USB メモリを取り外してください。